# Air Emissions Inventory (EI) – Generating and Submitting an EI Certification

July 2021

### **EI certifications**

- 1. After an EI is submitted, facilities that have or need an air permit, are required to certify the EI.
- 2. Certification can occur only after the facility has received an email from DNR stating internal review of the EI is complete.
- 3. Certifications are due on June 30.

### **Air Reporting System (ARS) access**

To access the DNR Switchboard, a Wisconsin Web Access Management System (WAMS) ID is required. If you already have a WAMS ID and ARS access, move to [slide 9](#page-8-0).

### 1. To get a WAMS ID, click CREATE USER ID on the DNR Switchboard.

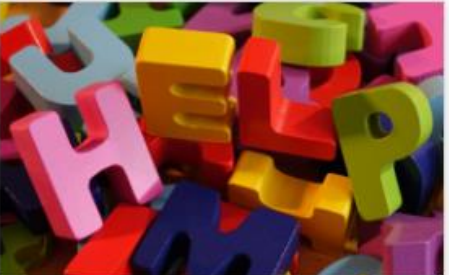

#### **NEED ASSISTANCE?**

Answer a few questions and get routed quickly and efficiently to the correct source of help.

**READ MORE** 

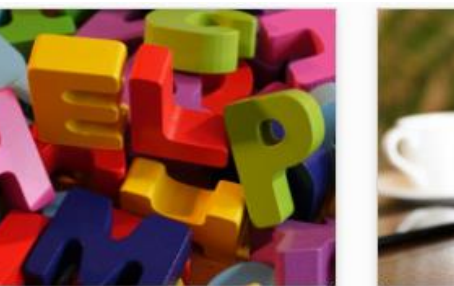

 $(\rightarrow)$ 

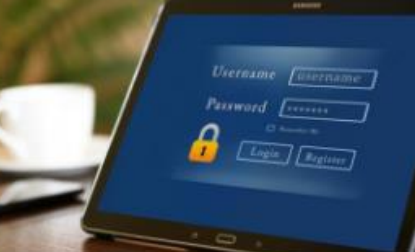

#### **LOG IN**

**READ MORE** 

If you already have a Wisconsin User ID, log in now. You can request access to systems/reports once you are logged in.

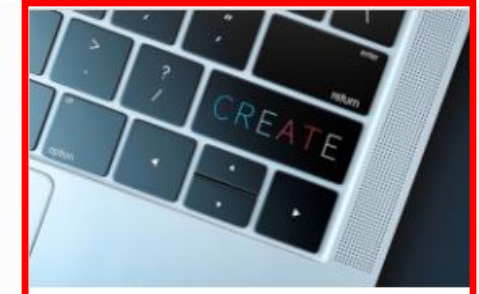

#### **CREATE USER ID**

If you do not already have a Wisconsin User ID, create one now. You will need an ID in order to use the Switchboard.

**READ MORE** 

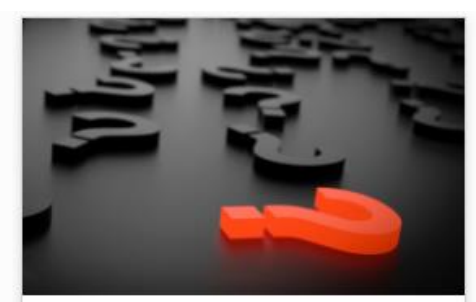

#### **INSTRUCTIONS, FAQ AND TROUBLESHOOTING**

Information to help you use the DNR Switchboard and manage your account.

**READ MORE** 

 $\leftrightarrow$ 

**WISCONSIN DEPARTMENT OF NATURAL RESOURCES | DNR.WI.GOV** 

 $(\rightarrow)$ 

 $\leftrightarrow$ 

2. After a WAMS ID is set-up, apply for an air emissions inventory (EI) submittal role at a facility by clicking LOG IN on the DNR Switchboard. See credentials and access PowerPoint for details.

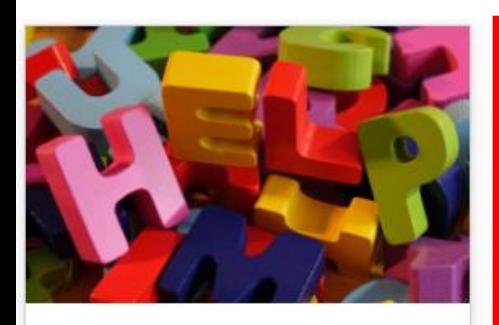

#### **NEED ASSISTANCE?**

Answer a few questions and get routed quickly and efficiently to the correct source of help.

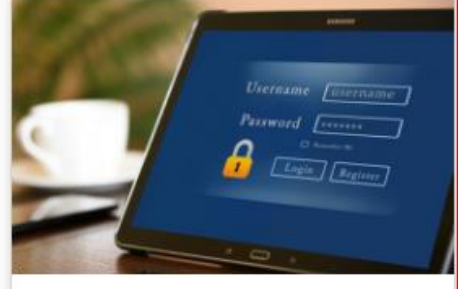

#### **LOG IN**

If you already have a Wisconsin User ID, log in now. You can request access to systems/reports once you are logged in.

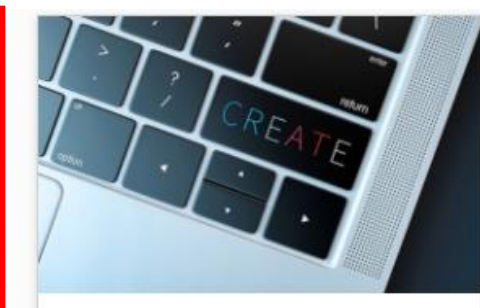

#### **CREATE USER ID**

If you do not already have a Wisconsin User ID, create one now. You will need an ID in order to use the Switchboard.

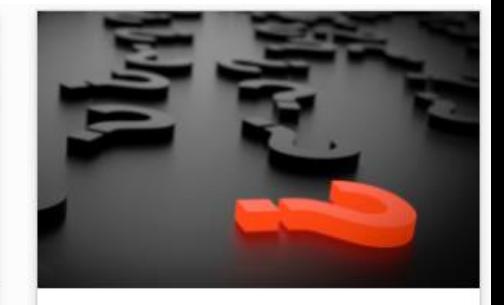

#### **INSTRUCTIONS, FAQ AND TROUBLESHOOTING**

Information to help you use the DNR Switchboard and manage your account.

**READ MORE** 

**READ MORE** 

 $(\rightarrow)$ 

**READ MORE** 

**READ MORE** 

 $(\rightarrow)$ 

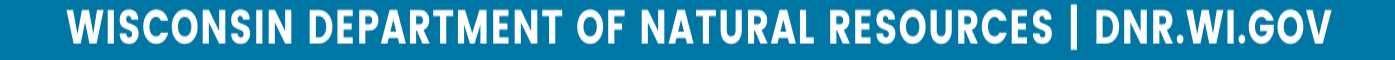

 $\leftrightarrow$ 

 $(\rightarrow)$ 

3. After a WAMS ID and EI submittal role have been created, login into the DNR Switchboard by clicking LOG IN.

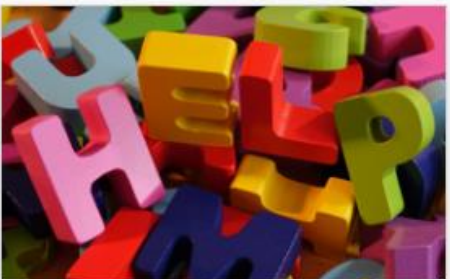

**NEED ASSISTANCE?** 

Answer a few questions and get routed quickly and efficiently to the correct source of help.

⊖

**READ MORE** 

**READ MORE** 

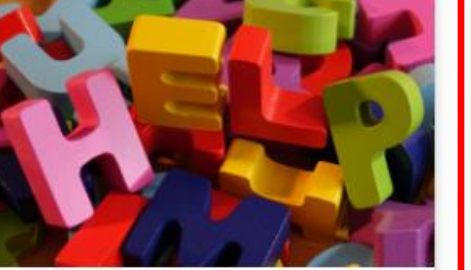

**LOG IN** If you already have a Wisconsin User ID, log in now. You can request access to systems/reports once you are logged in.

Vietname Fascename Password Freeze

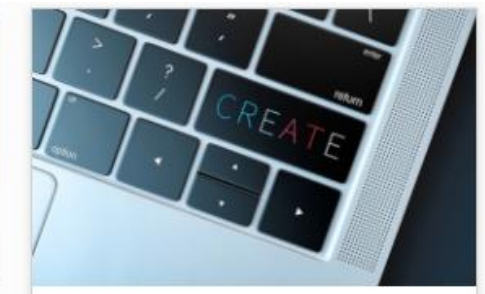

**CREATE USER ID** 

If you do not already have a Wisconsin User ID, create one now. You will need an ID in order to use the Switchboard.

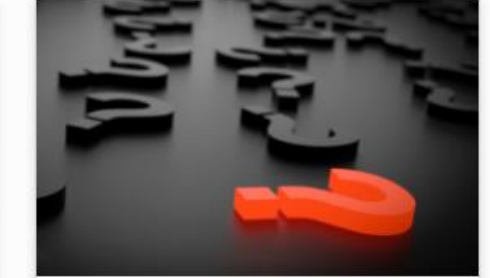

#### **INSTRUCTIONS, FAQ AND TROUBLESHOOTING**

Information to help you use the DNR Switchboard and manage your account.

**READ MORE** 

**READ MORE** 

 $(\rightarrow)$ 

 $\rightarrow$ 

 $\leftrightarrow$ 

- 4. Select *My Facilities & Roles*.
- 5. Click on the Site Name of the desired facility.

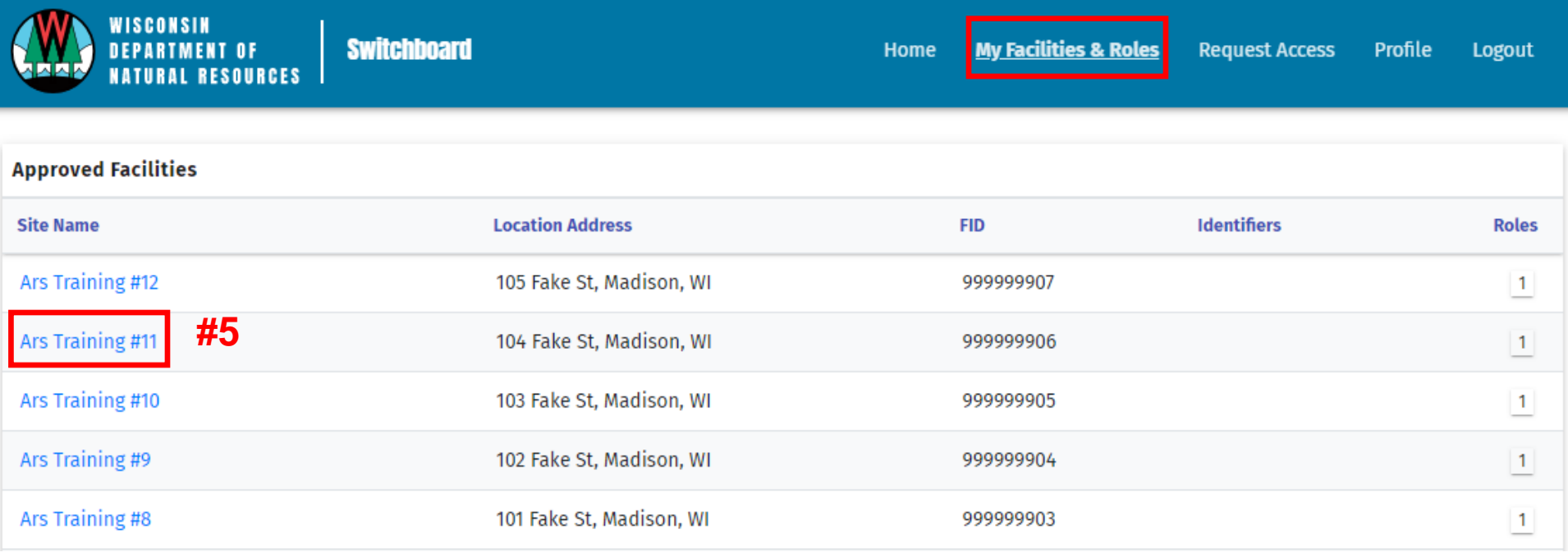

### 6. Click on *Annual Air Emission Inventory* to open ARS.

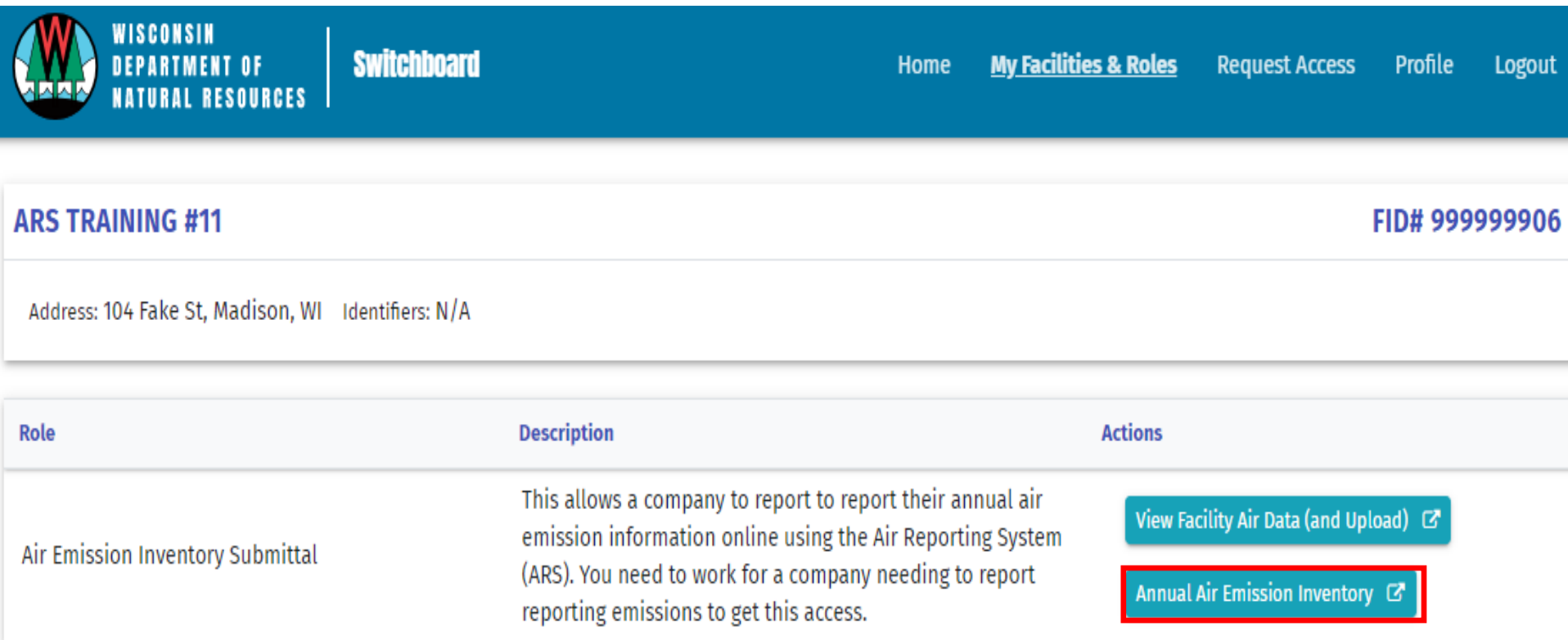

# <span id="page-8-0"></span>**Generating an EI certification**

- 1. Select *Emissions & Billing, QA, Summary Reports, Certification and Under–Thresholds-Notification (UTN).*
- 2. Select the Certification and Under-Thresholds-Notification (UTN) tab.
- 3. Click *Create Certification*.

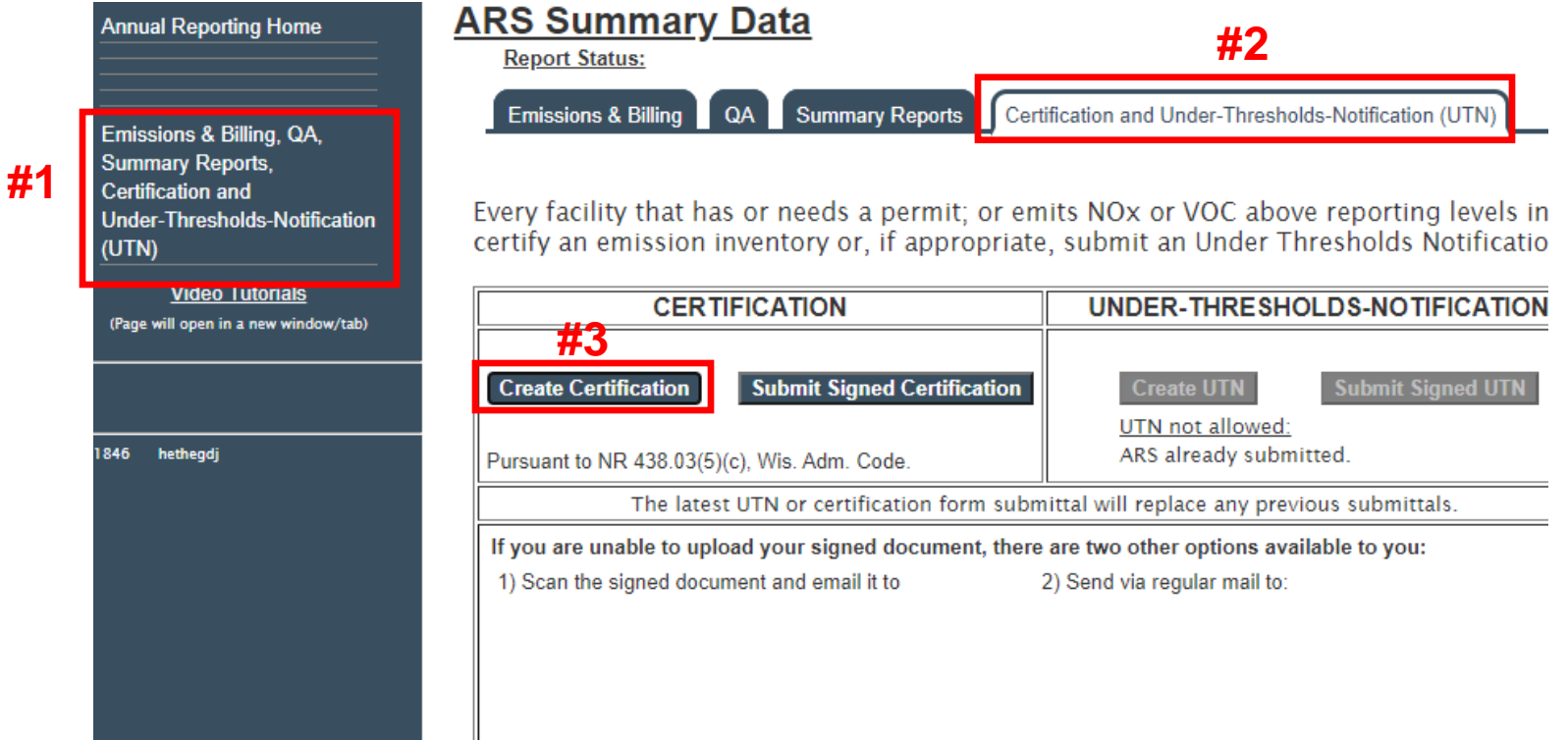

# **Generating an EI cert. (cont.)**

### 4. Open the generated EI certification.

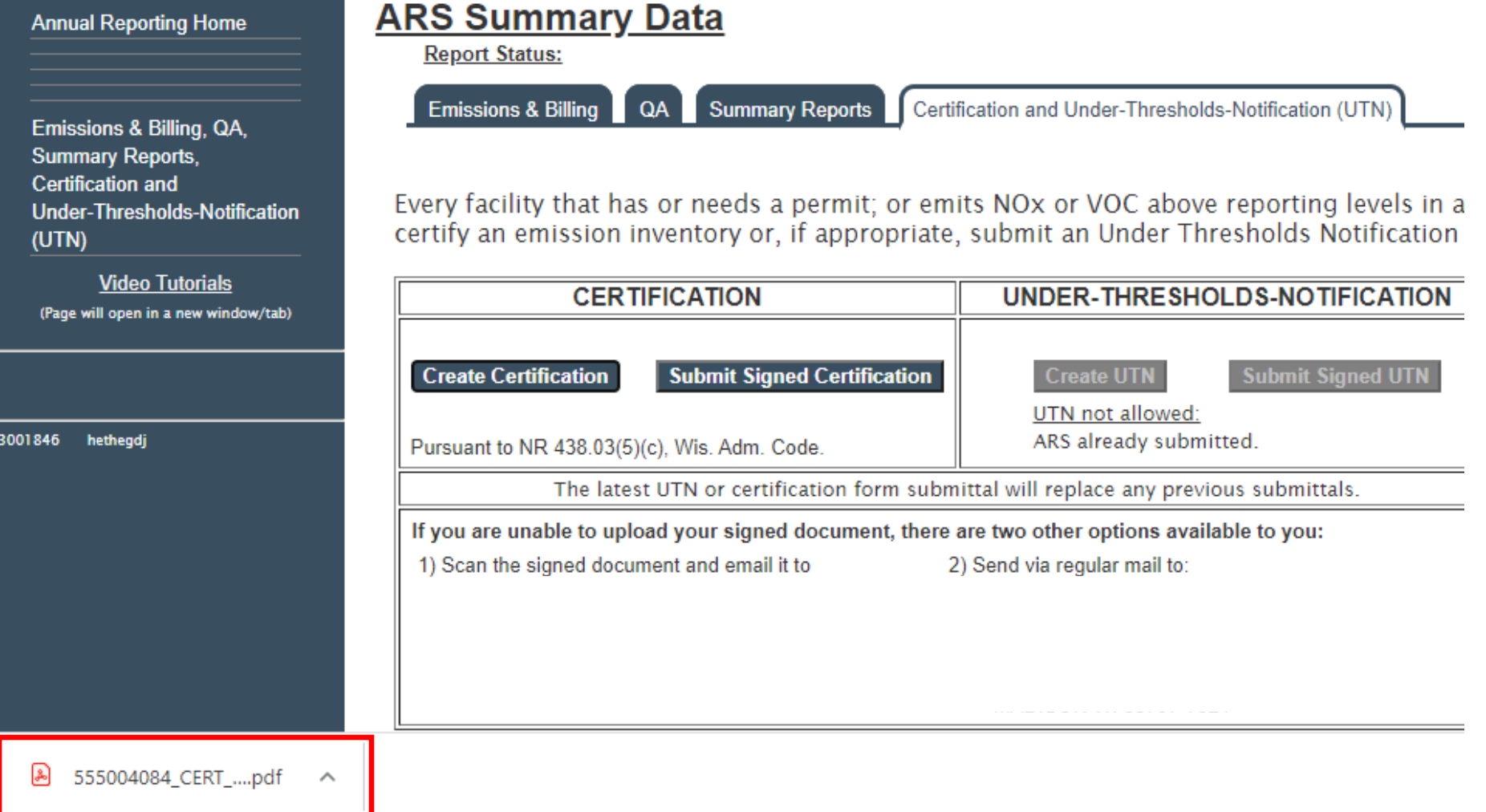

5/19/2021 9:43:39 AM

Report ID# 1049472

# **Generating an EI cert. (cont.)**

- 5. Print the opened EI certification.
- 6. Have the responsible corporate official sign and date the printed certification.
- 7. Scan the signed and dated certification.

#### **AIR EMISSIONS SUMMARY CERTIFICATION** WDNR Facility Identification Number: 555004084

Facility Name: ARS Training #2  $-1$ **Facility Contact:** Facility Location: Hwy 35-Cedar Street Prairie du Chien WI

Since submitting 2020 emissions information to the Wisconsin Department of Natural Resources (WDNR) for the above-named facility, I have generated the final 2020 air emissions inventory summary report based on this information and WDNR-provided formulae and factors using the Air Reporting System. Having completed a review of this report, I certify that both the submitted 2020 emissions information and associated air emissions inventory summary report are true and accurate to the best of my knowledge.

Print full name of facility owner or operator

Signature of facility owner or operator

Date signed

Title of facility owner or operator

Telephone number

Please upload a scanned, signed copy of this certification using the Air Reporting System or email it to or send it via regular mail to:

**PO Box 7921** Madison, WI 53707-7921

Completion of this certification is mandatory. Penalties for failure to complete this certification are contained in s.285.87 Stats.

Personally identifiable information on this certification will be used for no other purpose.

## **Submitting an EI certification**

### 1. Click Submit Signed Certification.

#### **Annual Reporting Home**

Emissions & Billing, QA, **Summary Reports, Certification and Under-Thresholds-Notification** (UTN)

**Video Tutorials** (Page will open in a new window/tab)

1846 hethegdj

### **ARS Summary Data**

**Report Status:** 

**Emissions & Billing** QA | |

**Summary Reports** 

Certification and Under-Thresholds-Notification (UTN)

Every facility that has or needs a permit; or emits NO<sub>x</sub> or VOC above reporting levels certify an emission inventory or, if appropriate, submit an Under Thresholds Notifica

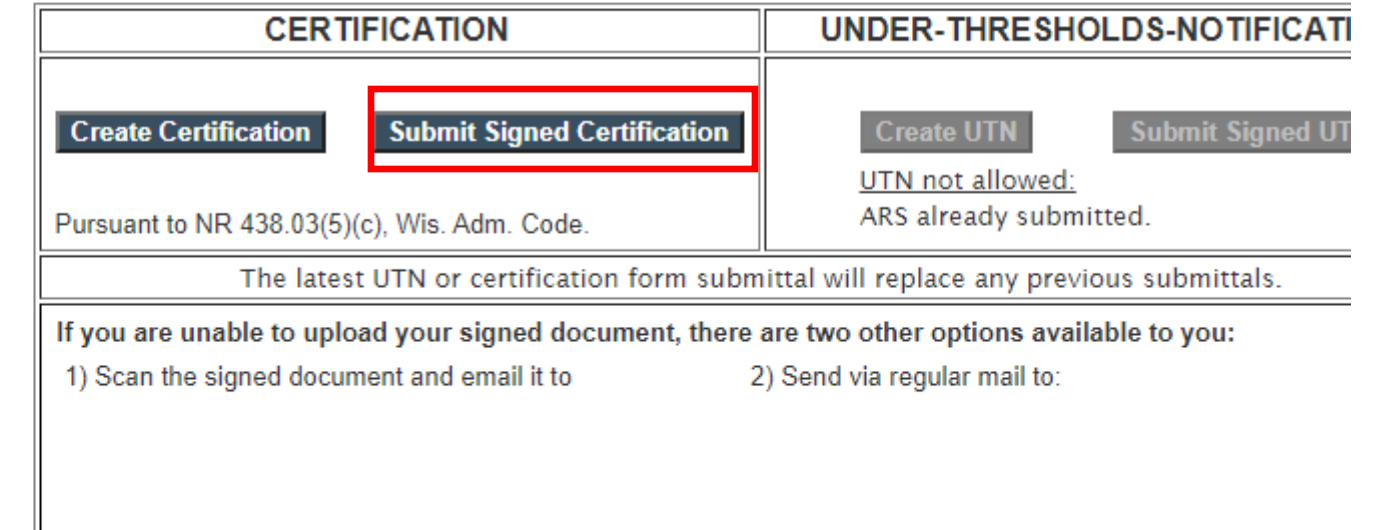

# **Submitting an EI cert. (cont.)**

- 2. Click *Choose File* and select the scanned UTN.
- 3. Click *Submit Document*.

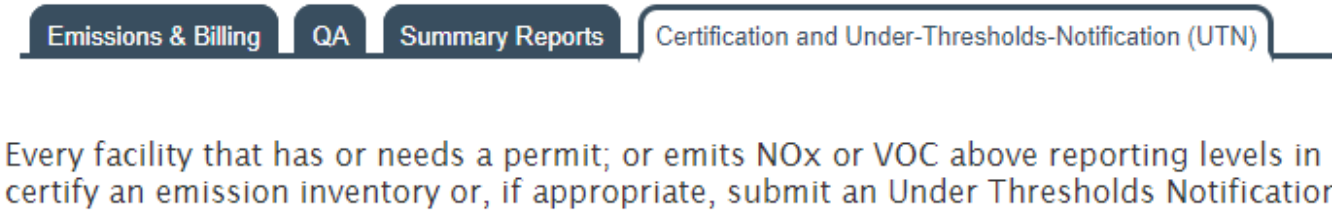

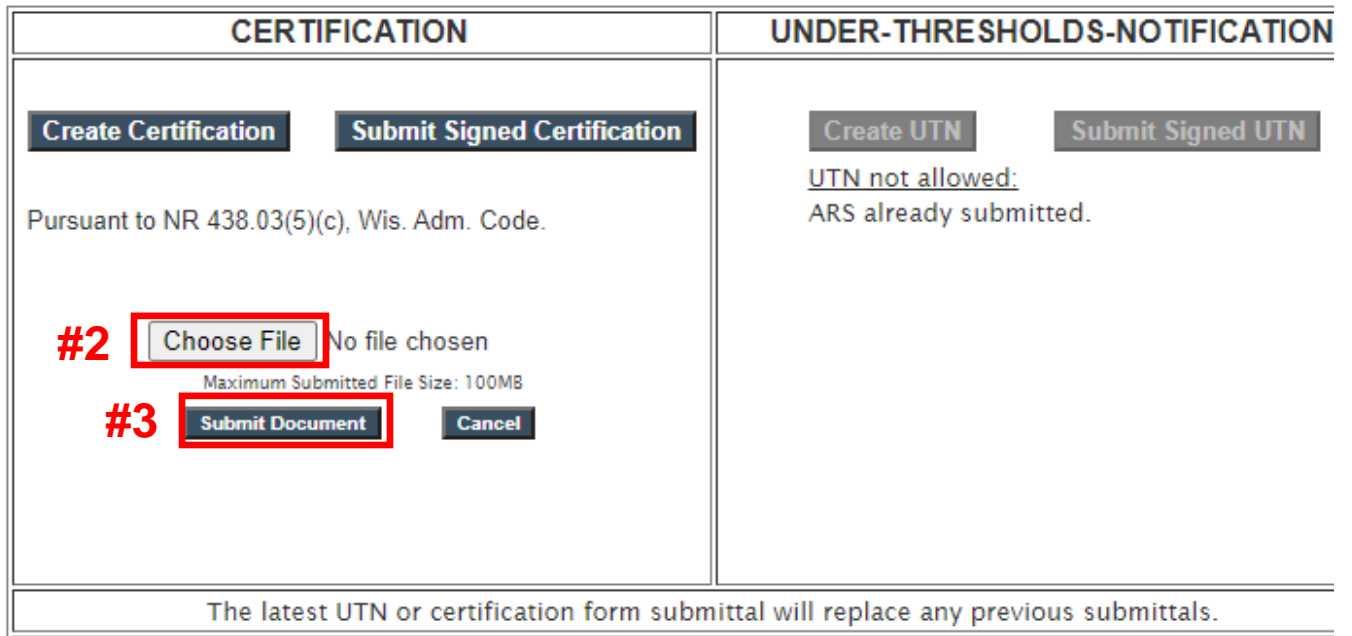

# **For EI and Air Reporting Switchboard Help**

• Contact the facility-assigned compliance engineer. On the DNR's website, find the compliance engineer's contact information by using the **AIR PERMIT SEARCH** tool to locate the facility and select the DNR Air Contacts tab.

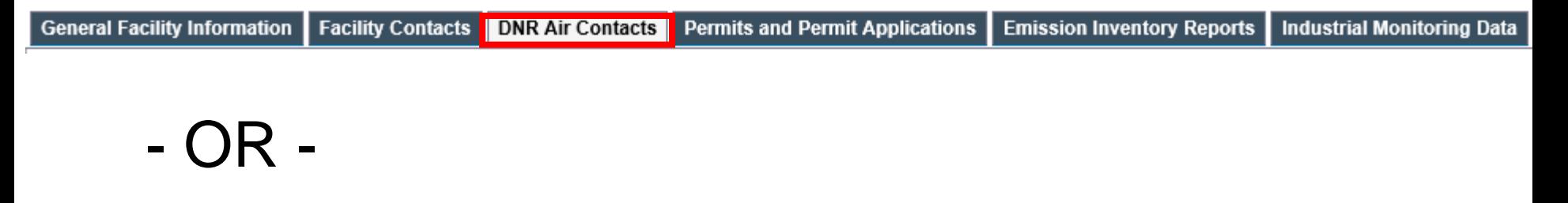

• Email: DNRAMEmissionsInventory@wisconsin.gov